## **TASKS**

In Outlook Web Access, it is possible to add, edit, and delete tasks that you created either in **Outlook Web Access** or the **Microsoft Outlook** client. The task feature is used to track through completion a person or work-related errand. A task can recur one time or periodically over a period of time.

## **Set up a Task**

- $\Box$  Click the button in the upper-left corner of the Outlook window.
- Click **Tasks** from the group of tiles that appears.
- Click the **New** button on the **Tasks** window toolbar.

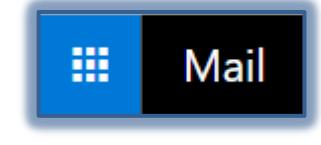

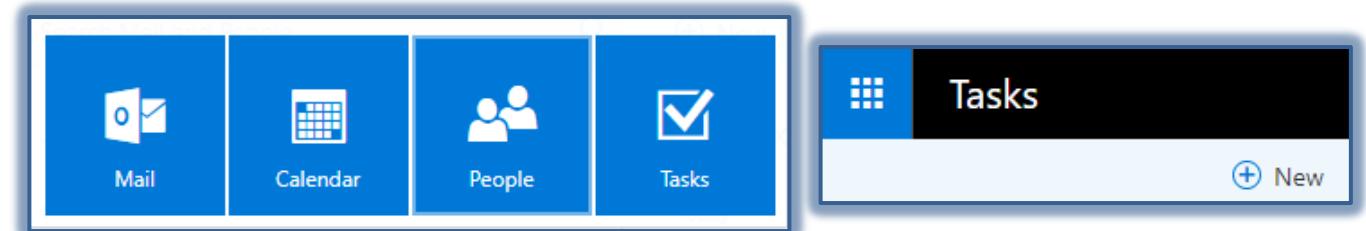

- **E** The **Add Contact** window will appear.
- Click the **New** button in the **Tasks** window.
- The **Add Tasks** window will appear.

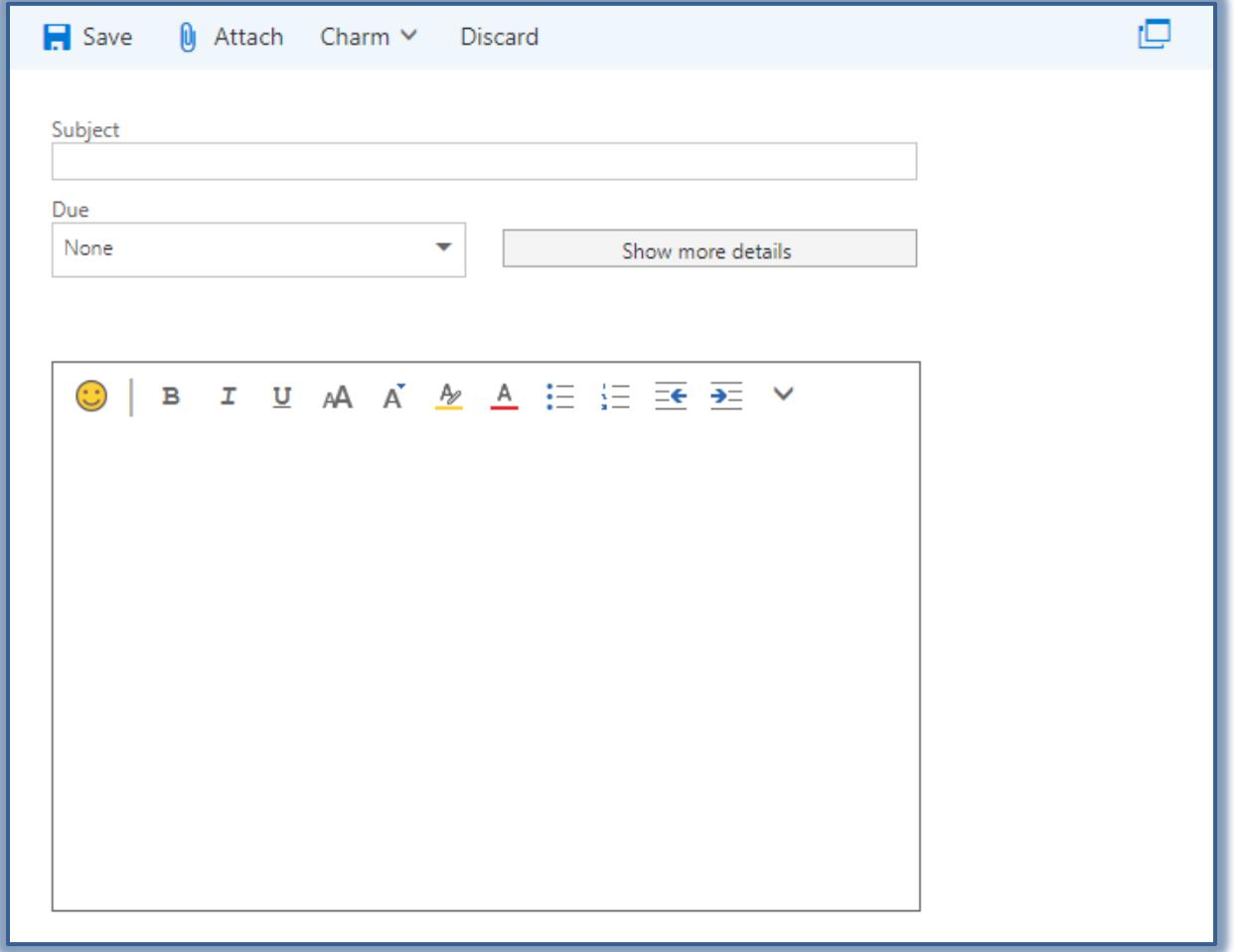

- $\Box$  Fill in the information for the new task.
- Click the **Show More Details** button to add additional information about the Task.
- When all the information has been entered, click the **Save** button.
- The information will appear in your **Tasks** window.
- Continue this process until all the **Tasks** have been added to your **Tasks** list.

## **Set Up a Recurring Task**

A recurring task is one that happens over a period of time at a specified date and time of day.

- Open the **Tasks** window by following the directions in the previous section.
- Click the **New** button on the **Tasks** window toolbar.
- The **Add Tasks** window will appear.
- Click the **Show More Details** button.
- Click the **Repetition** button in the **Add Task** window.
- $\Box$  Select an option from the list that appears.
- $\Box$  Make any additional changes to the task.
- Click the **Save and Close** button.

## **New Tasks Toolbar**

This toolbar is located at the top of the Add Message window. It is used to perform different operations within the window, such as saving a Task.

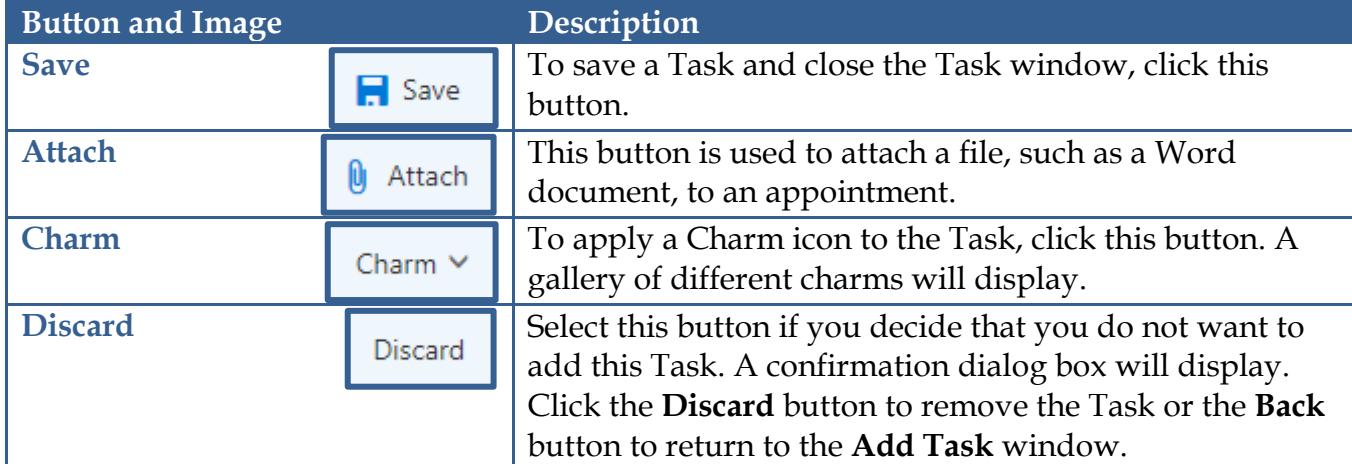

You will be able to view your list of **Tasks** in **Exchange Outlook Web Access** and your **Microsoft Outlook Client** on your local computer.

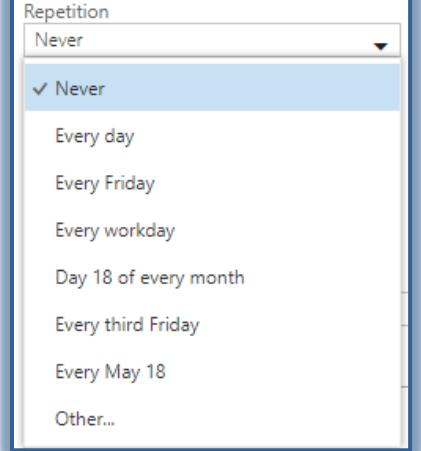